# <span id="page-0-1"></span>**Create a sub-task for each component**

On this page

[Configuration steps](#page-0-0) | [Related examples](#page-1-0)

### Use case

**Create a sub-task for each selected component of the transitioned issue.** A different component of the main issue will be inherited by each sub-task.

#### <span id="page-0-0"></span>Configuration steps හි

1

## **Mode\***

Choose **Multiple issues based on a text list** and enter the following expression with the expression editor set to **General mode**.

#### **Expression**

%{toStringList(%{issue.components.id})}

The number of elements in the text list defines the number of issues to be created.

### Variant

%{except(toStringList(%{issue.components.id}),fieldValue(%{issue.components.id}, subtasks()))}

In order to **avoid the creation of sub-tasks that have already been created**, this expression excludes from the list the IDs of the components that are already included in the sub-tasks.

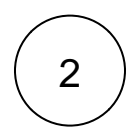

#### **Issue type\***

Choose **Selected issue type**.

**Specific issue type**

Choose **Sub-task**.

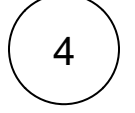

3

#### **Parent issue\***

Choose **Current issue**.

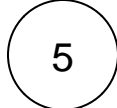

### 5 **Summary\***

Enter the following expression with parsing mode set to **General**.

```
Sub-task for %{getMatchingValue(%{seed.text}, toStringList(%{issue.components.id}),
toStringList(%{issue.components}))}
```
This expression will **return the name of the component associated to the ID**.

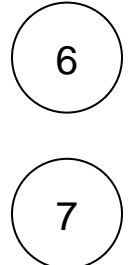

#### **Description**

To enrich the issue with more information, you might want to add a short description.

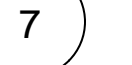

#### **Components**

Select and **update the Components fields manually** with the following expression in **General** mode.

%{seed.text}

<span id="page-1-0"></span>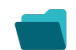

### Related examples

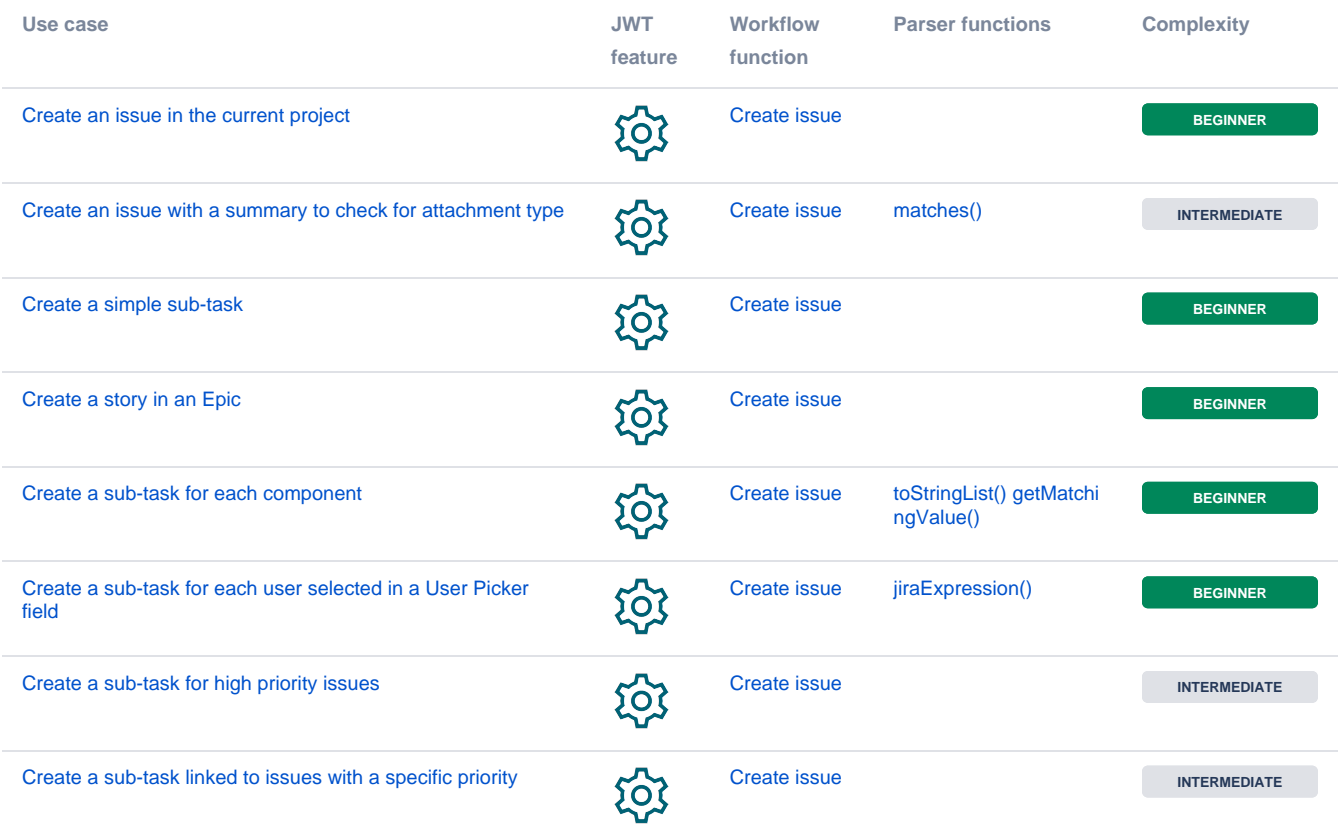

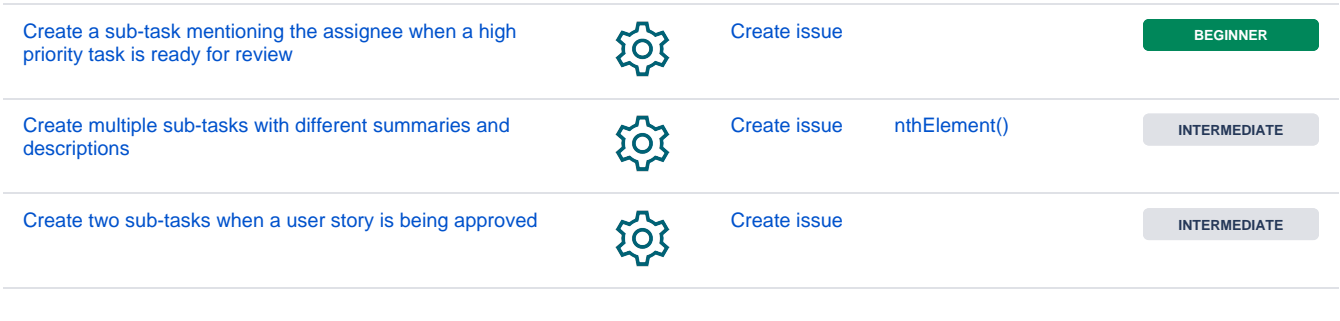

If you still have questions, feel free to refer to our [support](https://apps.decadis.net/display/DECADIS/Support) team.